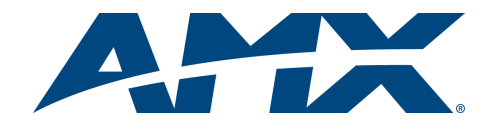

## **ATTENTION: READ THIS FIRST!**

For more detailed installation, configuration, programming, and operating instructions, refer to the *CSG SIP Communications Gateway* Instruction Manual available on-line at www.amx.com.

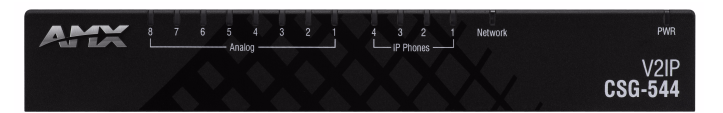

<span id="page-0-0"></span>**FIG. 1** CSG SIP Communications Gateway (displaying CSG-544)

#### **Overview**

The CSG SIP Communications Gateway [\(FIG. 1\)](#page-0-0) is a stand alone Private Branch Exchange (PBX) which runs a version of Asterisk. The CSG can function not only as a PBX, but also as VoIP ATA, or VoIP gateway. It has eight analog ports that can be configured (via modules) as Foreign Exchange Office (FXO) or Foreign Exchange Station (FXS) ports.

The CSG enables you to transform an intercom-enabled Modero Touch Panel into a full-featured IP phone. With the CSG and an intercom-enabled Modero Touch Panel you can make and receive local, long distance, and international phone calls, and have access to phone features like call waiting, caller ID, call forwarding, call queuing, and voice mail. The CSG supports AMX Session Initiated Protocol (SIP)-enabled touch panels, such as the MVP-8400i, NXD-1000Vi, and NXD-700Vi, as well as 3rd party IP phones.

## **Specifications**

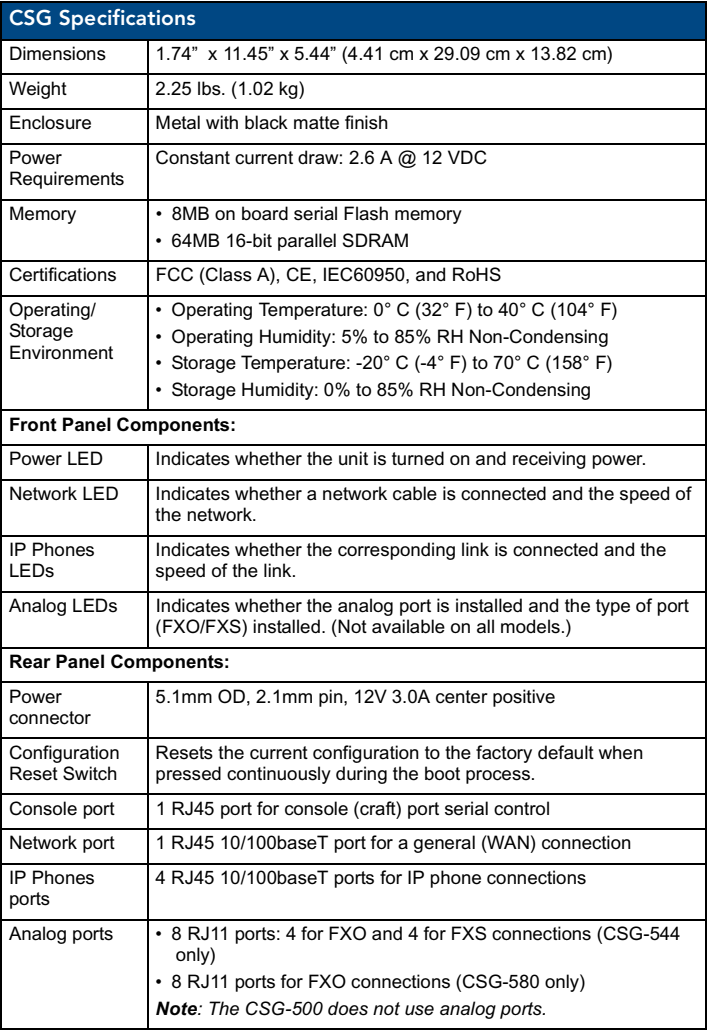

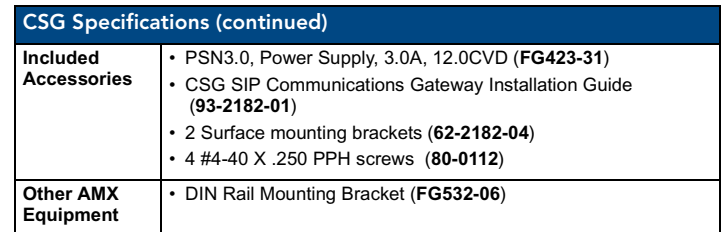

Installation Guide

## Installing the Hardware **CAUTION!**

*To reduce the risk of fire, use only No. 26 AWG or larger telecommunication wiring for network connections.*

- 1. Connect an Ethernet cable to the Network port.
- 2. Connect the provided power supply to the unit's DC connector. The unit immediately receives power once you connect a power source to it.
- 3. When the unit completes the boot process, the left-most eight LEDs indicate how the analog ports are configured. A red light indicates the port is FXO, and a green light indicates the port is FXS. If the light for a port is off, the port is not installed.

*Note: The analog port configuration is selected when you purchase your CSG unit.*

4. Connect telephones to the analog ports that are configured as FXS ports and connect phone lines to the analog ports that are configured as FXO ports. If you are using the CSG-500, you can skip this step.

## **WARNING!**

*If you are using the CSG-544, do NOT connect analog ports 1-4 to a phone line. Since both the FXS port and the phone line supply power, the hardware could sustain damage. This damage is not covered under the AMX standard warranty.*

## Instructions for Wall Mounting

- 1. Select the area to mount the CSG unit. The unit should be mounted at or below eye level to properly view the LEDs.
- 2. Line up one of the surface mounting brackets with the two holes on one side of the CSG. Install two #4-40 X .250 PPH screws into the holes in the bracket to secure the bracket to the CSG.
- 3. Repeat step 2 to attach the second bracket to the other side of the unit.
- 4. Affix one screw to the wall. Leave approximately 1/4-inch of the screw protruding from the wall to allow the head of the screw to slide into the settings on the mounting bracket, mounting the unit to the wall.
- 5. Repeat step 4 to attach the second bracket to the wall.

# Understanding the LEDs

There are 14 LEDs on the front panel of the CSG. The eight LEDs corresponding to the analog ports on the rear panel indicate the type of interface installed. The following table explains the definition of each LED and its color representation:

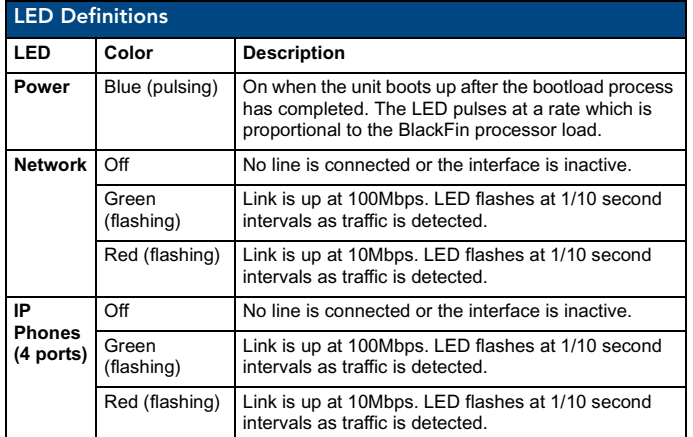

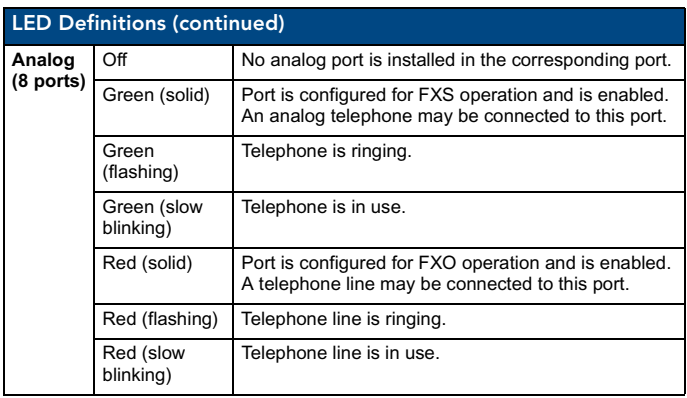

## Setting Up Your System

The CSG comes with a user interface framework which gives you the ability to configure it through an easy to use interface. To access the interface, you will need the IP address your CSG server is using. Once you have the IP address, you can configure your CSG via a web browser.

The user interface included as part of the CSG implementation provided with the CSG gives you the ability to set up a telephone system without the need to use command line configuration. The user interface opens on the main menu, which gives you the ability to add features or further modify an existing configurations. The following sections provide information about procedures you may want to perform when you are getting started.

## Logging on to the Server for the First Time

Connect a computer to the LAN IP Phone port on the CSG with an Ethernet cable. In the address field of a web browser, enter the default IP address of http://192.168.69.1. To log on to the system, enter the following user name and password:

- Username: **admin**
- Password: **1988**

#### Subsequent Logons to the CSG

The method described above will work to log onto the configuration tool of the CSG. In addition, you can log onto the CSG using the CSG's Network port once it has been enabled. In this case, open a web browser on a computer which is located on the same network as the CSG. In the address field of the web browser, enter the IP address of the CSG as defined during the initial installation.

## Changing Your Network Configuration

DHCP is automatically enabled for Wide-Area Networks (WAN) by default. If you need to change your network configuration—like set a static IP address, for example—the Networking Configuration page enables you to make any necessary changes. Follow these steps to change your network configuration:

- 1. Select **Network | Main** from the **System** tab.
- 2. Enter the host name for your server.
- 3. Click the **WAN Network** tab. You can use the options on this tab to establish the settings that enable you to connect to the Internet, or to an internal, private network.
- 4. Ensure the **DHCP** check box is checked.

*Note: If you have difficulty obtaining an IP address dynamically, clear the DHCP check box and specify the IP address, subnet, gateway, and DNS settings. This information should be available from your network administrator or Internet Service Provider (ISP).*

- 5. Click the **IP Phones** tab. You can use the options on this tab to establish settings to access your CSG.
- 6. Enter the IP address, subnet, or any other appropriate information necessary to access your CSG.
- 7. Click the **Timezones** tab.
- 8. Select a time zone from the provided drop-down combo box.
- 9. Click **Accept**.

## Setting Up Your Touch Panel to Work with Your CSG

Follow these steps to configure your touch panel to work with the CSG:

- 1. From the main Setup page on your touch panel, press **Protected Setup**. The Protected Setup page opens.
- 2. Press **Other Settings**. A slide out menu appears.
- 3. Press **SIP**. The SIP Settings page opens ([FIG. 2\)](#page-1-0).

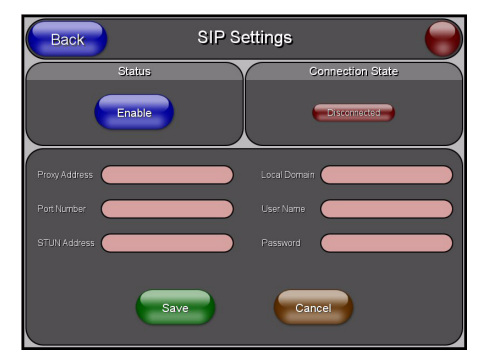

- <span id="page-1-0"></span>**FIG. 2** SIP Settings page
- 4. In the **Proxy Address** field, enter the IP address or DNS name of the server you want to access. The IP address depends on whether you connect the touch panel to one of the IP Phone ports or through the LAN with the CSG.
- 5. In the **Port Number** field, enter the port number of the server you want to access. The default port number is 5060.
- 6. In the **User Name** field, enter a user name you can use for authentication to the server. Normally, the user name is the same as the phone number assigned to the extension you are using.
- 7. In the **Password** field, enter the password for the user name.
- 8. Press **Enable** to have your panel read the configuration and attempt to connect to the proxy server.
- 9. Press **Save**.
- 10. Press **Back** to return to the previous page.

#### Compatible Devices

The following list describes all SIP-enabled touch panels that are compatible with the CSG.

- MVP-8400i
- NXD-700Vi
- NXD-1000Vi

The firmware for these panels must be up-to-date to use SIP.

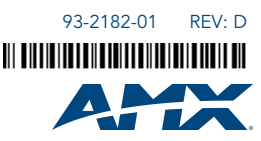

For full warranty information, refer to the AMX Instruction Manual(s) associated with your Product(s).

7/08